# Microsoft Windows Server 2019 pour serveurs Dell EMC PowerEdge

Notes de mise à jour

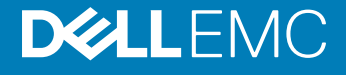

#### Remarques, précautions et avertissements

- REMARQUE : Une REMARQUE indique des informations importantes qui peuvent vous aider à mieux utiliser votre produit.
- A PRÉCAUTION : Une PRÉCAUTION indique un risque d'endommagement du matériel ou de perte de données et vous indique comment éviter le problème.
- A | AVERTISSEMENT : Un AVERTISSEMENT indique un risque d'endommagement du matériel, de blessures corporelles ou même de mort.

<sup>©</sup> 2019 Dell Inc. ou ses filiales. Tous droits réservés. Dell, EMC et les autres marques commerciales mentionnées sont des marques de Dell Inc. ou de ses filiales. Les autres marques peuvent être des marques commerciales de leurs propriétaires respectifs.

2019 - 05

# Table des matières

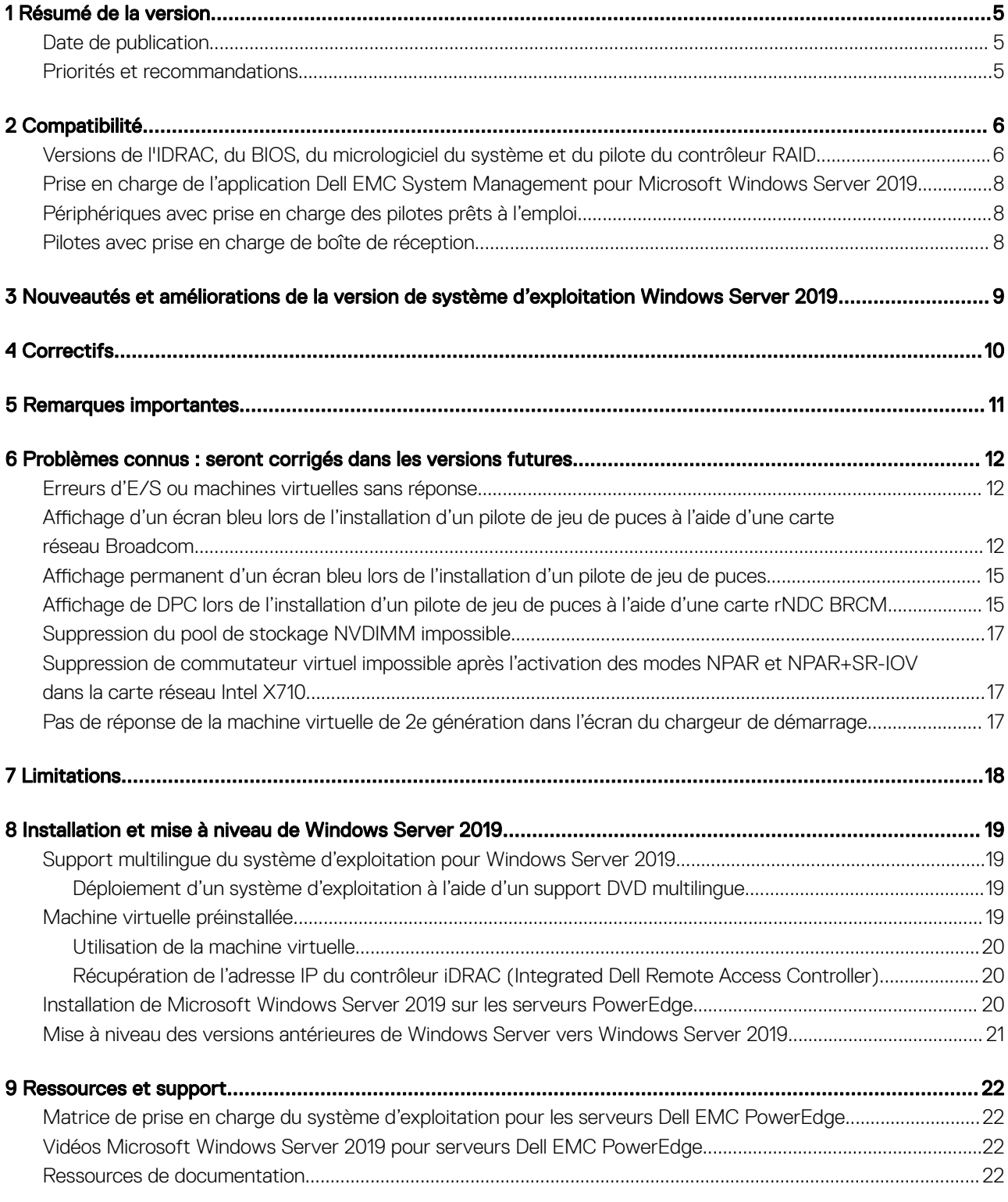

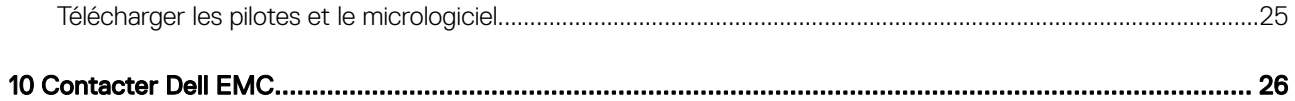

# Résumé de la version

1

<span id="page-4-0"></span>Microsoft Windows Server 2019 est la version de système d'exploitation qui suit le système d'exploitation Windows Server 2016. Les principales améliorations apportées à Windows Server 2019 concernent la sécurité et les systèmes d'exploitation invités. Microsoft cible les hébergeurs et les fournisseurs Cloud, spécifiquement avec cette version.

Pour plus d'informations sur les versions précédentes, cliquez sur les liens suivants :

- [Windows Server 2016](https://www.dell.com/support/home/product-support/product/microsoft-windows-server-2016/manuals)
- [Windows Server 2012 R2](https://www.dell.com/support/home/product-support/product/microsoft-windows-server-2016/manuals)

### Date de publication

Février 2019

### Priorités et recommandations

RECOMMANDÉ : Dell EMC vous recommande d'effectuer cette mise à jour lors de votre prochain cycle de mise à jour programmé. La mise à jour comprend des fonctions améliorées ou des modifications qui permettent aux logiciels de votre système de rester à jour et compatibles avec d'autres modules du système (micrologiciel, BIOS, pilotes et logiciels).

# **Compatibilité**

<span id="page-5-0"></span>Sujets:

- Versions de l'IDRAC, du BIOS, du micrologiciel du système et du pilote du contrôleur RAID
- [Prise en charge de l'application Dell EMC System Management pour Microsoft Windows Server 2019](#page-7-0)
- [Périphériques avec prise en charge des pilotes prêts à l'emploi](#page-7-0)
- [Pilotes avec prise en charge de boîte de réception](#page-7-0)

### Versions de l'IDRAC, du BIOS, du micrologiciel du système et du pilote du contrôleur RAID

#### REMARQUE : Le X indique les serveurs PowerEdge sur lesquels le système d'exploitation Microsoft 2019 est pris en charge.

Pour obtenir la dernière liste des systèmes d'exploitation Microsoft Windows Server pris en charge sur les serveurs Dell EMC PowerEdge, voir [Dell.com/ossupport.](https://www.dell.com/ossupport)

#### Tableau 1. Plateformes prises en charge, et versions minimales du BIOS et d'iDRAC prises en charge sur les serveurs Dell EMC PowerEdge de 13e génération

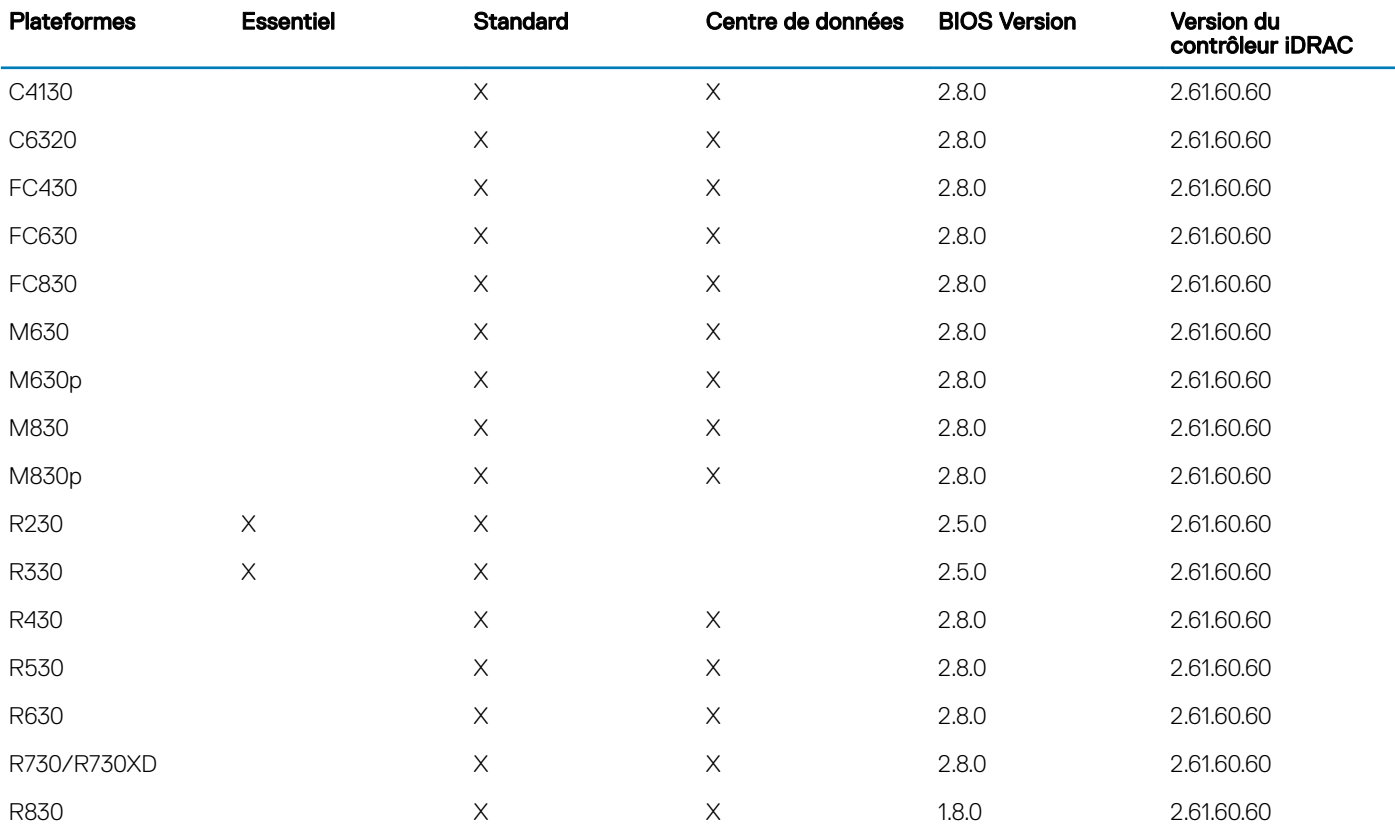

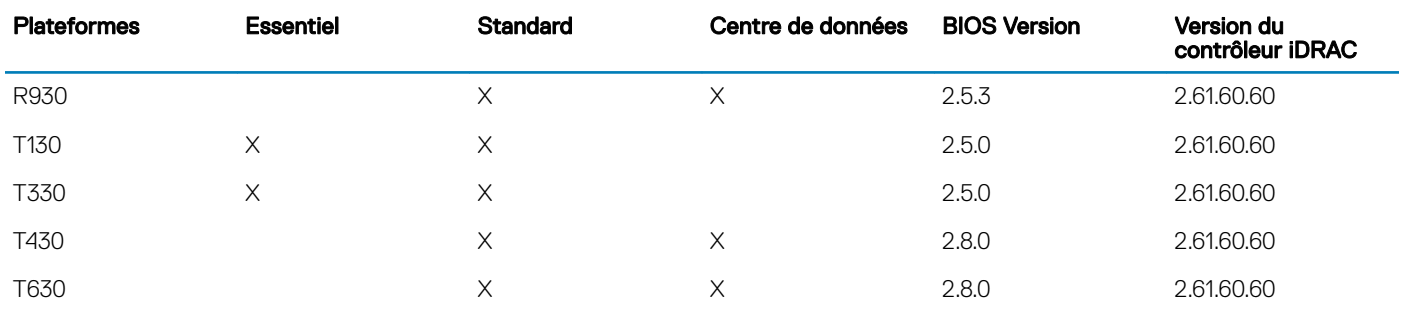

#### Tableau 2. Plateformes prises en charge, et versions minimales du BIOS et d'iDRAC prises en charge sur les serveurs Dell EMC PowerEdge de 14e génération

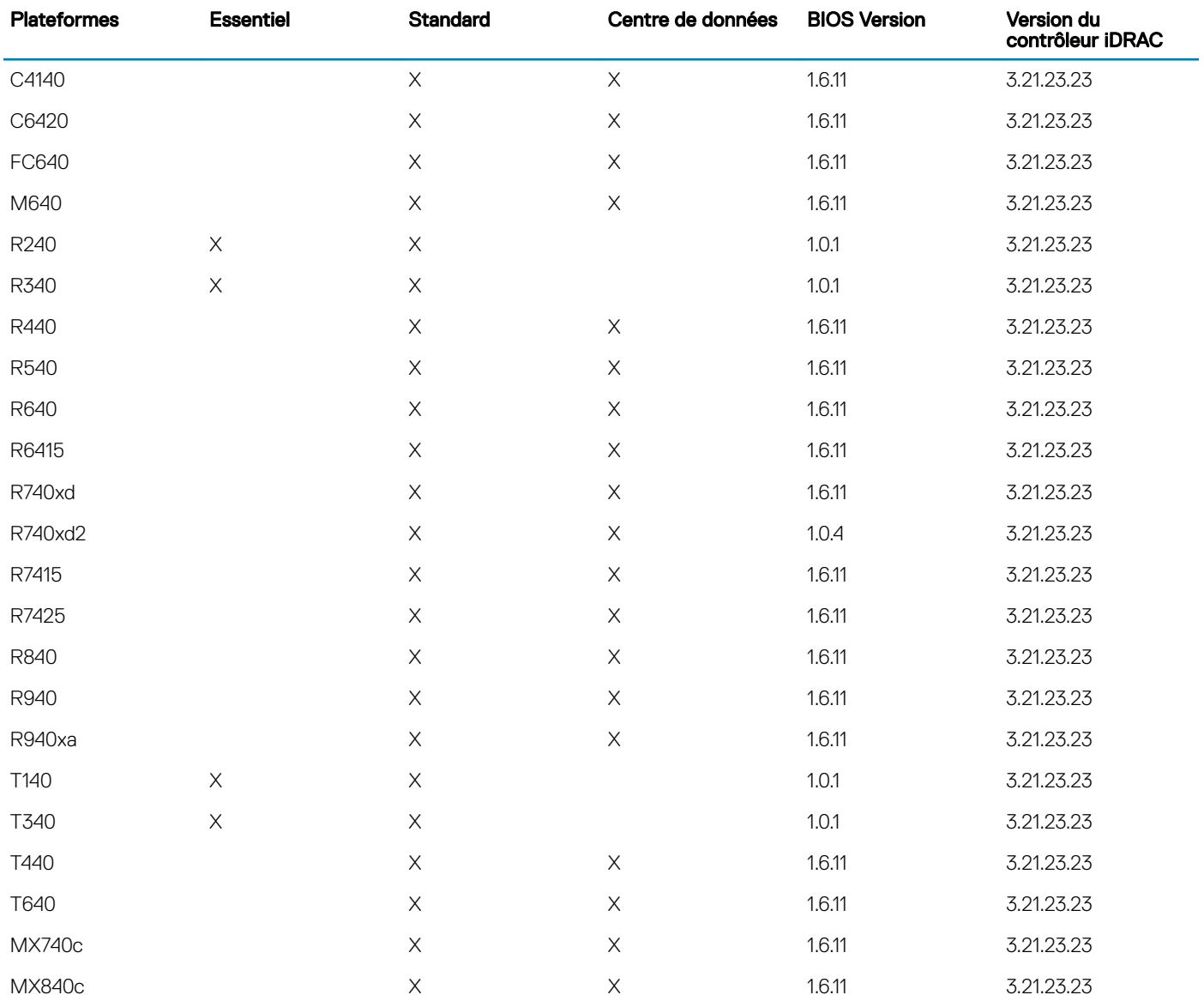

### <span id="page-7-0"></span>Prise en charge de l'application Dell EMC System Management pour Microsoft Windows Server 2019

Les versions 9.2.1 et ultérieures de Dell OpenManage prennent en charge Microsoft Windows Server 2019. Pour plus d'informations sur l'installation de Dell OpenManage, consultez le guide *OpenManage System Management Installation Guide* (Guide d'installation d'OpenManage System Management) sur la page [www.dell.com/openmanagemanuals](https://www.dell.com/openmanagemanuals).

### Périphériques avec prise en charge des pilotes prêts à l'emploi

Vous trouverez ci-dessous les pilotes avec prise en charge prête à l'emploi pour Windows Server 2019 :

- Pilotes de jeu de puces Intel pour les serveurs PowerEdge de 14e génération
- Pilotes de jeu de puces Intel pour les serveurs PowerEdge de 13e génération
- Pilotes de jeu de puces AMD pour les serveurs PowerEdge de 14e génération
- Pilotes PERC S130 Dell EMC
- Pilotes Broadcom NetXtreme
- Pilotes de réseau Emulex

### Pilotes avec prise en charge de boîte de réception

Les pilotes qui prennent en charge la boîte de réception pour Windows Server 2019 sont répertoriés ci-dessous :

- La gamme de pilotes Dell EMC PERC 9
- La gamme de pilotes Dell EMC PERC 10
- Pilotes Broadcom NetXtreme
- Pilotes de réseau Emulex
- Pilotes de réseau Intel
- Pilotes de réseau QLogic
- Pilotes de réseau Mellanox

#### REMARQUE :  $\Omega$

- Pour plus d'informations sur les pilotes sans prise en charge de la boîte de réception, voir [OS and Applications Knowledge Base](https://www.dell.com/support/article/sln312773/os-and-applications) (Base de connaissances sur les applications et les systèmes d'exploitation).
- Pour obtenir les dernières mises à jour des pilotes, voir [Dell.com/support/drivers](https://www.dell.com/support/drivers).

# 3

# <span id="page-8-0"></span>Nouveautés et améliorations de la version de système d'exploitation Windows Server 2019

Présentation générale des fonctionnalités introduites dans cette version :

- Connexion à Azure
	- Pile Windows Azure
	- Virtualisation réseau Hyper-V (HNV) transparente
	- Stockage sans limite (StorSimple et Azure Site Recovery (ASR))
- Fondations du Cloud
	- Tout en software-defined (SDS, SDN et SDC)
- **Assurance** 
	- Fournit un environnement cloud computing très sécurisé
- Opérations Cloud
	- Nouvelle norme de Cloud hybride
- Sécurité
	- Service Guardian hôte (SGH)
	- Chirement de réseau
	- Machines virtuelles dotées d'une protection maximale (Linux)
- **Stockage** 
	- Storage Spaces Direct
	- Service de migration de stockage
	- Réplica de stockage

Pour plus d'informations sur les nouveautés et améliorations de cette version, consultez la page web [https://docs.microsoft.com/fr-fr/](https://docs.microsoft.com/en-us/windows-server/get-started-19/whats-new-19) [windows-server/get-started-19/whats-new-19.](https://docs.microsoft.com/en-us/windows-server/get-started-19/whats-new-19)

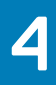

# **Correctifs**

<span id="page-9-0"></span>Non applicable

# Remarques importantes

<span id="page-10-0"></span>Non applicable

# <span id="page-11-0"></span>Problèmes connus : seront corrigés dans les versions futures

#### Sujets :

- Erreurs d'E/S ou machines virtuelles sans réponse
- Affichage d'un écran bleu lors de l'installation d'un pilote de jeu de puces à l'aide d'une carte réseau Broadcom
- Affichage permanent d'un écran bleu lors de l'installation d'un pilote de jeu de puces
- Affichage de DPC lors de l'installation d'un pilote de jeu de puces à l'aide d'une carte rNDC BRCM
- [Suppression du pool de stockage NVDIMM impossible](#page-16-0)
- [Suppression de commutateur virtuel impossible après l'activation des modes NPAR et NPAR+SR-IOV dans la carte réseau Intel X710](#page-16-0)
- [Pas de réponse de la machine virtuelle de 2e génération dans l'écran du chargeur de démarrage](#page-16-0)

### Erreurs d'E/S ou machines virtuelles sans réponse

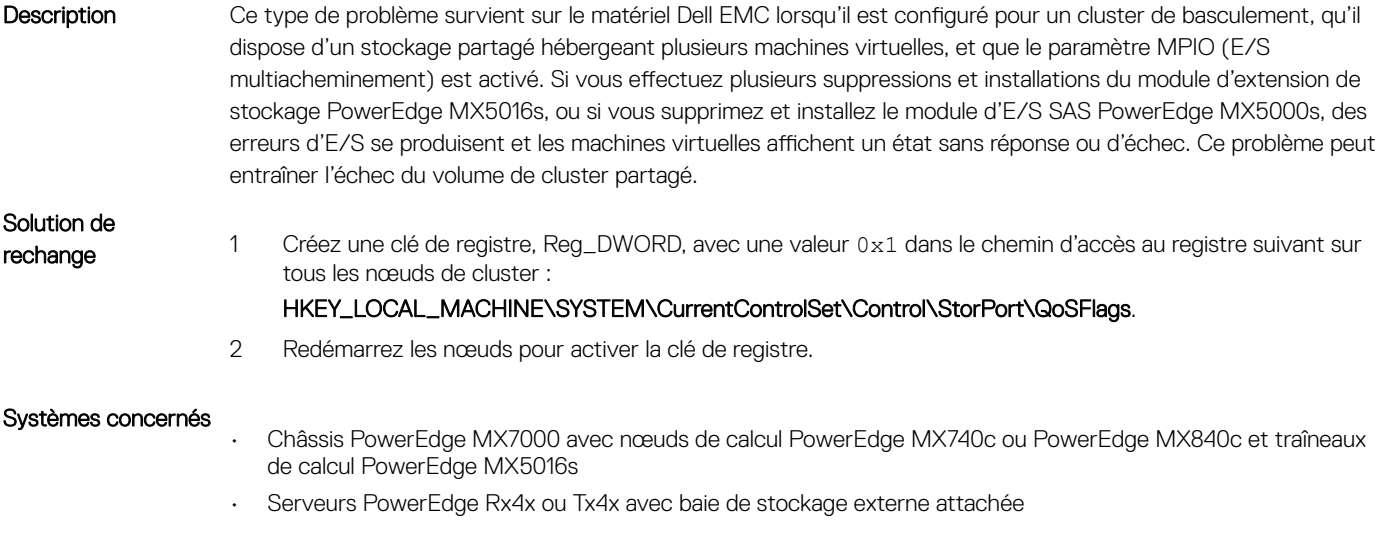

Numéro de suivi 103498

# Affichage d'un écran bleu lors de l'installation d'un pilote de jeu de puces à l'aide d'une carte réseau Broadcom

Description Un écran bleu contenant le code d'erreur Stop, DRIVER IRQL NOT LESS OR EQUAL, s'affiche lors de l'installation du pilote du jeu de puces pour le test SUT (Smart Under Test). Cette erreur se produit uniquement lorsque tous les ports de périphérique réseau sont connectés.

Solution de rechange

Effectuez l'une des opérations suivantes :

- 1 Solution de contournement 1 : extrayez le pilote du jeu de puces, puis installez-le à l'aide de l'interface de ligne de commande (CLI).
	- a Cliquez avec le bouton droit de la souris sur le programme d'installation du pilote du jeu de puces, puis cliquez sur Run as administrator (Exécuter en tant qu'administrateur).
	- b Cliquez sur **Extract (Extraire)**.

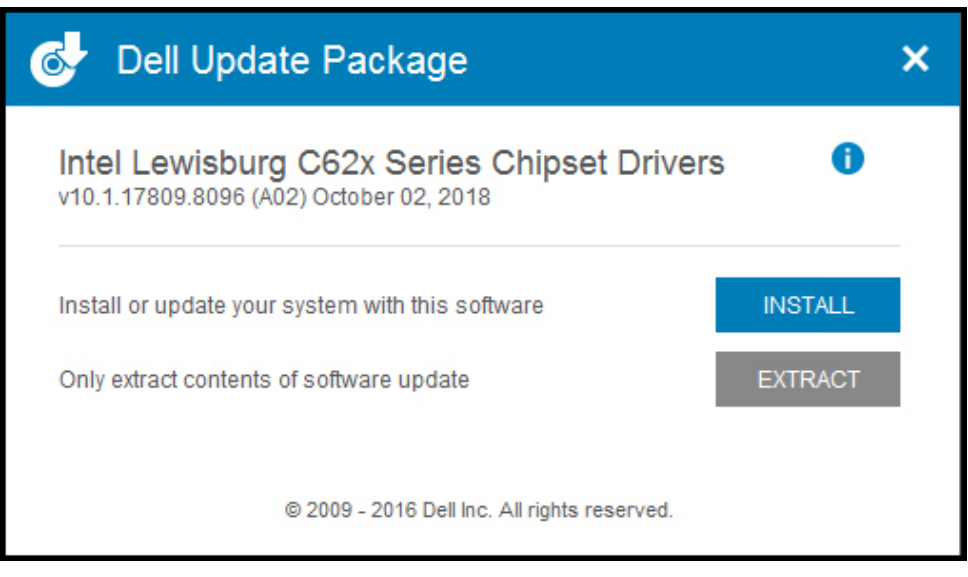

#### Figure 1. Dell Update Package

c Créez un dossier temporaire sur le bureau pour extraire les pilotes.

Exemple: C:\Users\Nom\_utilisateur\Desktop\Driver\.

Le contenu des pilotes suivant s'affiche à l'issue de leur extraction :

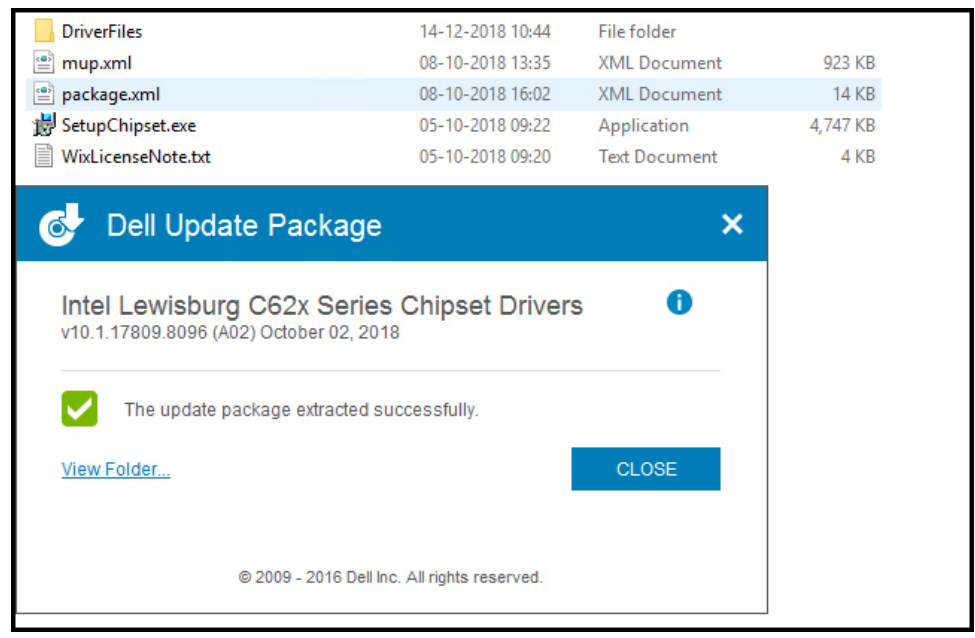

#### Figure 2. Contenu des pilotes de jeu de puces

Les pilotes de jeu de puces de Windows Server 2019 se trouvent dans C:\Users\Nom\_utilisateur \Desktop\Driver\DriverFiles\production\Windows10-x64.

- d Démarrez l'interface CLI à l'aide de l'option Run as administrator (Exécuter en tant qu'administrateur).
- e Exécutez pnputil /add-driver \*.inf . Cette option charge uniquement les pilotes de jeu de puces dans l'espace de stockage des pilotes. Leur chargement prend quelques minutes.

::\Windows\system32>pnputil.exe /Add-Driver C:\Users\User\_Name\Desktop\Chipset\DriverFiles\production\Windows10-x64

#### Figure 3. Exécution de **pnputil/add-driver**

- f Redémarrez la machine hôte, puis démarrez sur le système d'exploitation à l'issue du chargement des pilotes de jeu de puces.
- 2 Solution de contournement 2 :

Désactivez tous les ports de périphérique réseau dans le système d'exploitation, puis installez les pilotes de jeu de puces.

3 Solution de contournement 3 :

Désactivez Integrated Network Device dans le BIOS, puis installez les pilotes de jeu de puces. Pour ce faire, procédez comme suit :

- a Cliquez sur BIOS **>** Integrated Services (Services intégrés).
- b Sélectionnez Disable Network Device, puis démarrez sur le système d'exploitation.
- Systèmes concernés Tous les systèmes
- Numéro de suivi 111848

### <span id="page-14-0"></span>Affichage permanent d'un écran bleu lors de l'installation d'un pilote de jeu de puces

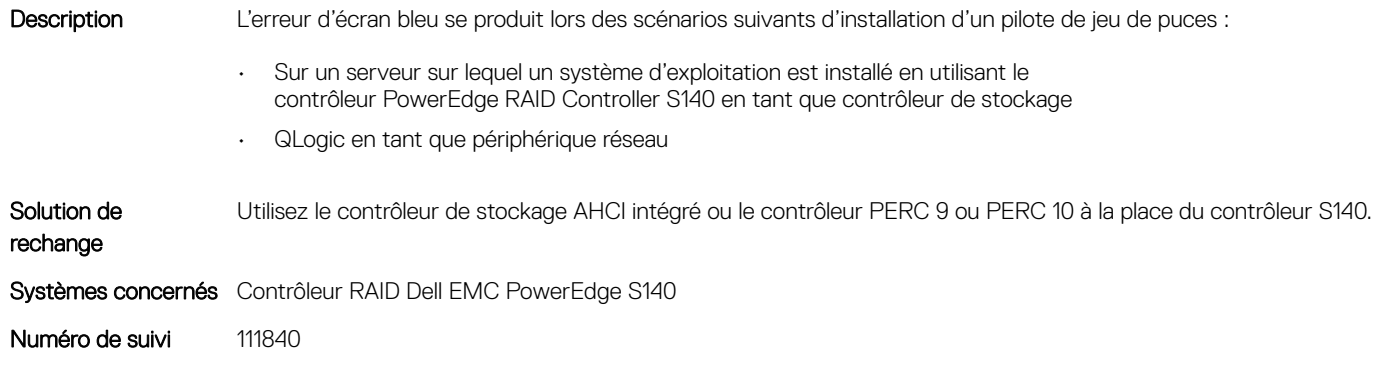

### Affichage de DPC lors de l'installation d'un pilote de jeu de puces à l'aide d'une carte rNDC BRCM

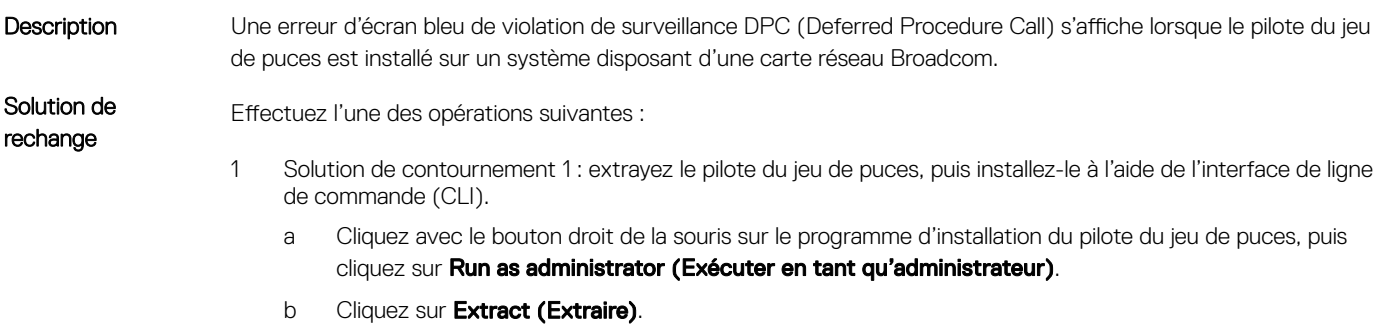

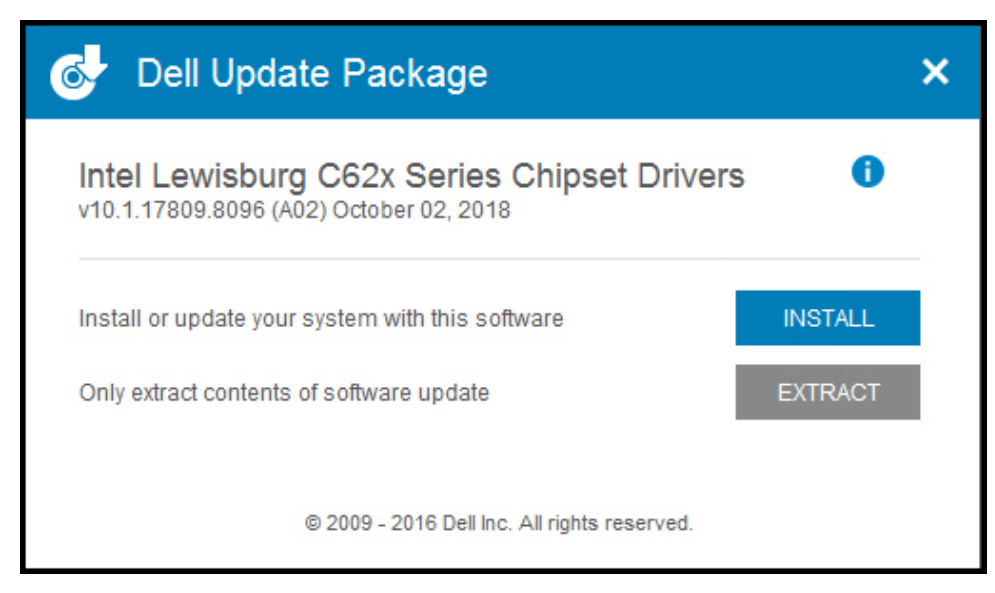

#### Figure 4. Dell Update Package

c Créez un dossier temporaire sur le bureau pour extraire les pilotes.

#### Exemple: C:\Users\Nom\_utilisateur\Desktop\Driver\.

Le contenu des pilotes suivant s'affiche à l'issue de leur extraction :

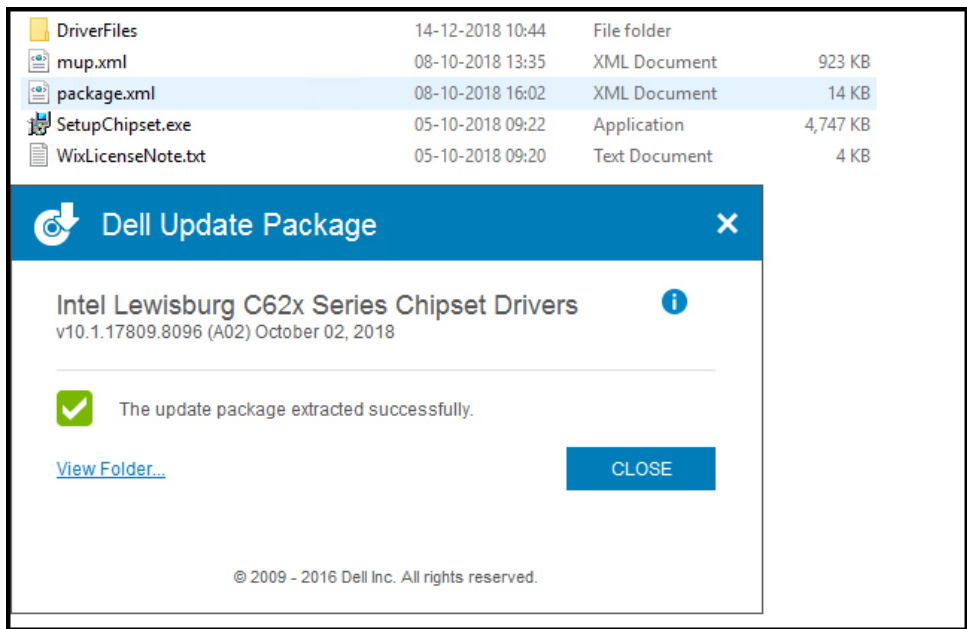

#### Figure 5. Contenu des pilotes de jeu de puces

Les pilotes de jeu de puces de Windows Server 2019 se trouvent dans C:\Users\Nom\_utilisateur \Desktop\Driver\DriverFiles\production\Windows10-x64.

- d Démarrez l'interface CLI à l'aide de l'option Run as administrator (Exécuter en tant qu'administrateur).
- e Exécutez pnputil /add-driver \*.inf . Cette option charge uniquement les pilotes de jeu de puces dans l'espace de stockage des pilotes. Leur chargement prend quelques minutes.

C:\Windows\system32>pnputil.exe /Add-Driver C:\Users\User\_Name\Desktop\Chipset\DriverFiles\production\Windows10-x64\_

#### Figure 6. Exécution de **pnputil/ add-driver**

- f Redémarrez la machine hôte, puis démarrez sur le système d'exploitation à l'issue du chargement des pilotes de jeu de puces.
- 2 Solution de contournement 2 :

Désactivez tous les ports de périphérique réseau dans le système d'exploitation, puis installez les pilotes de jeu de puces.

3 Solution de contournement 3 :

Désactivez Integrated Network Device dans le BIOS, puis installez les pilotes de jeu de puces. Pour ce faire, procédez comme suit :

- a Cliquez sur BIOS **>** Integrated Services (Services intégrés).
- b Sélectionnez Disable Network Device, puis démarrez sur le système d'exploitation.

Systèmes concernés Systèmes avec carte réseau Broadcom

Numéro de suivi 106976

## <span id="page-16-0"></span>Suppression du pool de stockage NVDIMM impossible

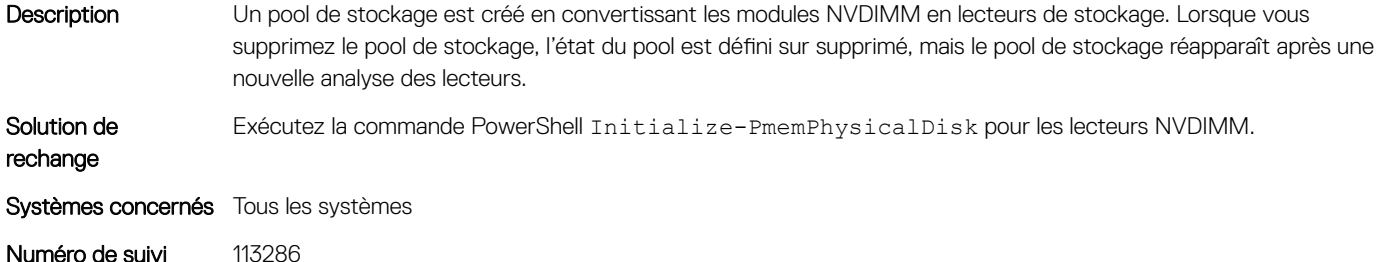

### Suppression de commutateur virtuel impossible après l'activation des modes NPAR et NPAR+SR-IOV dans la carte réseau Intel X710

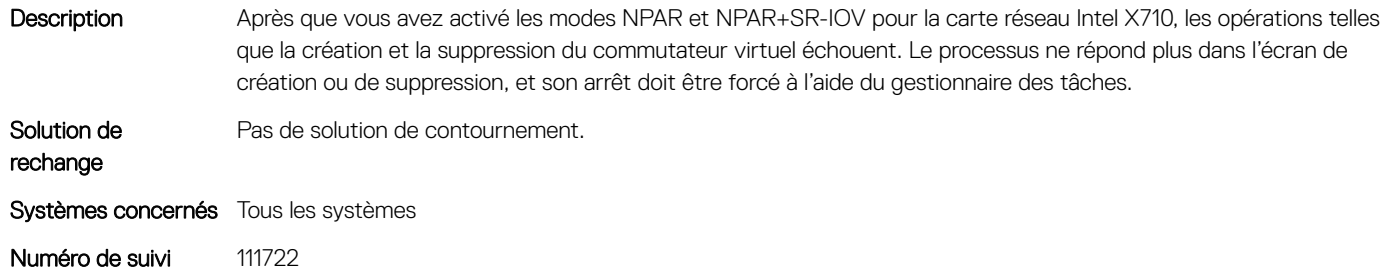

### Pas de réponse de la machine virtuelle de 2e génération dans l'écran du chargeur de démarrage

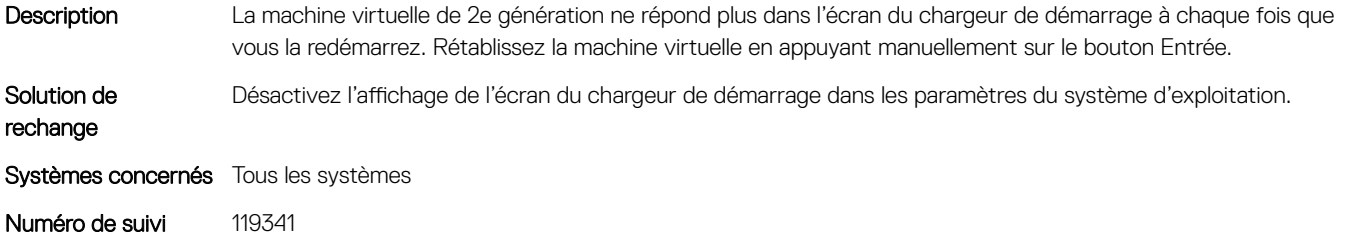

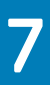

# **Limitations**

<span id="page-17-0"></span>Non applicable

# Installation et mise à niveau de Windows Server 2019

#### <span id="page-18-0"></span>Sujets :

- Support multilingue du système d'exploitation pour Windows Server 2019
- Machine virtuelle préinstallée
- [Installation de Microsoft Windows Server 2019 sur les serveurs PowerEdge](#page-19-0)
- [Mise à niveau des versions antérieures de Windows Server vers Windows Server 2019](#page-20-0)

### Support multilingue du système d'exploitation pour Windows Server 2019

Depuis la sortie de Windows Server 2019, les serveurs PowerEdge incluent une interface multilingue du système d'exploitation proposant une liste des langues prises en charge. Lorsque vous démarrez le système pour la première fois ou réinstallez le système d'exploitation à l'aide du support fourni par Dell EMC, vous pouvez sélectionner la langue de votre choix.

### Déploiement d'un système d'exploitation à l'aide d'un support DVD multilingue

Pour déployer le système d'exploitation à l'aide d'un support DVD multilingue :

- 1 Démarrez à l'aide du support du système d'exploitation.
- 2 Sélectionnez la langue de votre choix dans l'écran Choix de la langue, puis suivez les instructions.

### REMARQUE :

- Vous trouverez le chinois simplié et le chinois traditionnel sur des DVD distincts.
- Pour obtenir la procédure d'installation étape par étape de Windows Server 2019, consultez le guide *Microsoft Windows Server 2019 for Dell EMC PowerEdge Servers Installation Guide* (Guide d'installation de Microsoft Windows Server 2019 pour les serveurs Dell EMC PowerEdge) à l'adresse [www.dell.com/operatingsystemmanuals.](https://www.dell.com/operatingsystemmanuals)

### Machine virtuelle préinstallée

Si vous sélectionnez Rôle Hyper-V activé lorsque vous commandez un serveur sur le site [www.dell.com/en-us/work/shop/ecat/](https://www.dell.com/en-us/work/shop/ecat/enterprise-products) [enterprise-products](https://www.dell.com/en-us/work/shop/ecat/enterprise-products), une machine virtuelle préinstallée vous est fournie. Vous pouvez utiliser les fichiers de machine virtuelle disponibles à l'emplacement C: \Dell\_OEM\VM de votre serveur, ainsi que le Gestionnaire Hyper-V afin d'importer des machines virtuelles sur ce système, conformément aux restrictions de licences standard de Microsoft. Pour plus d'informations sur les conditions des licences, consultez le *Contrat de licence de l'utilisateur final* fourni avec votre produit.

La machine virtuelle qui se trouve dans C: \Dell OEM\VM vous permet de sélectionner la langue appropriée pendant la configuration. Le lecteur virtuel relié à cette machine virtuelle est de type extension dynamique et peut être converti en type fixe.

#### <span id="page-19-0"></span>REMARQUE :  $\Omega$

- Le lecteur virtuel relié à la machine virtuelle est de type extension dynamique et peut se développer jusqu'à un maximum de 127 Go. Pour augmenter l'espace du lecteur virtuel, créez-en un et reliez-le à la même machine virtuelle. Avant de démarrer la conversion du lecteur virtuel fourni par Dell EMC du type extension dynamique en type fixe, veillez à disposer d'un minimum de 127 Go d'espace disque sur votre serveur.
- L'édition Windows Server Datacenter peut inclure un nombre illimité d'instances de machine virtuelle. Ces machines virtuelles sont activées automatiquement à l'aide du processus d'activation automatique d'ordinateur virtuel (AVMA) de Microsoft. Pour plus d'informations, consultez la section sur l'activation automatique des machines virtuelles sur la page [www.docs.microsoft.com/en](https://docs.microsoft.com/windows-server/get-started-19/vm-activation-19)[us/windows-server/get-started-19/vm-activation-19.](https://docs.microsoft.com/windows-server/get-started-19/vm-activation-19)
- Windows Server Standard Edition peut inclure deux instances de machine virtuelle. Cependant, des licences de machines virtuelles supplémentaires (par incrément de deux machines virtuelles) sont disponibles et peuvent être achetées séparément.

### Utilisation de la machine virtuelle

Pour utiliser la machine virtuelle :

- 1 Allez sur **Hyper-V Manager** dans votre système d'exploitation.
- 2 Sélectionnez le serveur et cliquez droit dessus dans l'Hyper-V Manager.
- 3 Sélectionnez Import Virtual Machine (Importer une machine virtuelle).
- 4 Dans l'Assistant *Import Virtual Machine (Importation d'une machine virtuelle)*, accédez au chemin de l'emplacement de création de la machine virtuelle, puis ouvrez le fichier correspondant.

Pour activer la machine virtuelle créée à l'aide du fichier sysprepped VHDx, utilisez la clé produit virtuelle qui se trouve sur le certificat d'authenticité (COA) apposée au système. Si votre serveur est livré avec l'édition Datacenter du système d'exploitation, vous pouvez également activer automatiquement la machine virtuelle à l'aide du paramètre AVMA (Activation automatique d'ordinateur virtuel) de Microsoft. Pour plus d'informations sur la façon d'activer le paramètre AVMA, consultez l'article sur l'activation automatique de l'ordinateur virtuel sur le site [www.technet.microsoft.com.](https://technet.microsoft.com)

Vous pouvez effectuer des mises à jour de sécurité via des méthodes standard avant de placer le système en mode de production.

#### $\triangle|$  PRÉCAUTION : il est recommandé de créer une sauvegarde de la machine virtuelle. En cas de pertes ou de dommages des données, Dell EMC ne fournit aucun fichier de remplacement.

### Récupération de l'adresse IP du contrôleur iDRAC (Integrated Dell Remote Access Controller)

Pour récupérer l'adresse IP du contrôleur iDRAC, ouvrez PowerShell, puis exécutez la commande suivante dans l'interface CLI :

Get-PCSDevice | fl IPV4Address

### Installation de Microsoft Windows Server 2019 sur les serveurs PowerEdge

Pour obtenir plus d'informations sur les prérequis, l'installation et la configuration, consultez le guide Microsoft Windows Server 2019 for *Dell EMC PowerEdge Servers Installation Guide* (Guide d'installation de Microsoft Windows Server 2019 pour les serveurs Dell EMC PowerEdge) à l'adresse [www.dell.com/operatingsystemmanuals](https://www.dell.com/operatingsystemmanuals).

### <span id="page-20-0"></span>Mise à niveau des versions antérieures de Windows Server vers Windows Server 2019

Dell EMC ne prend pas en charge la mise à niveau sur place de Windows Server 2012 R2 ou Windows Server 2016 vers Windows Server 2019.

## Ressources et support

### <span id="page-21-0"></span>Matrice de prise en charge du système d'exploitation pour les serveurs Dell EMC PowerEdge

Le système d'exploitation Windows Server ne peut être installé que sur certains serveurs Dell EMC PowerEdge. Pour obtenir la liste des serveurs Dell EMC PowerEdge et des systèmes d'exploitation compatibles, consultez les systèmes d'exploitation Microsoft Server pris en charge par certains modèles spécifiques PowerEdge sur [Dell.com/ossupport.](https://www.dell.com/ossupport)

### Vidéos Microsoft Windows Server 2019 pour serveurs Dell EMC PowerEdge

#### Tableau 3. Vidéos Microsoft Windows Server 2019 pour serveurs Dell EMC PowerEdge

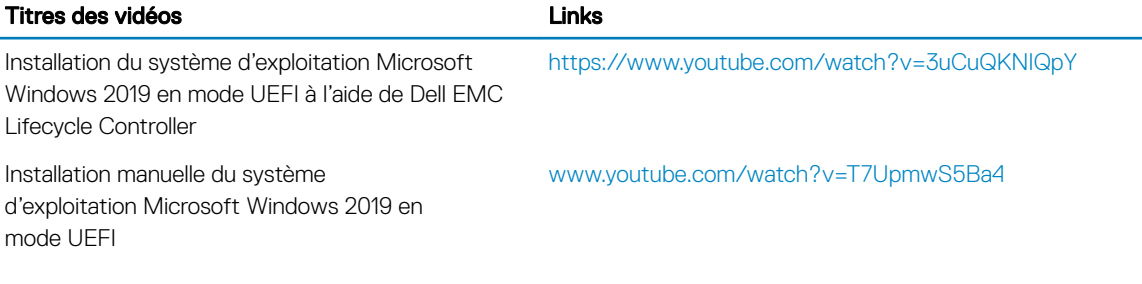

### Ressources de documentation

Cette section fournit des informations sur les ressources de documentation correspondant à votre serveur.

#### Tableau 4. Ressources de documentation supplémentaires pour votre serveur

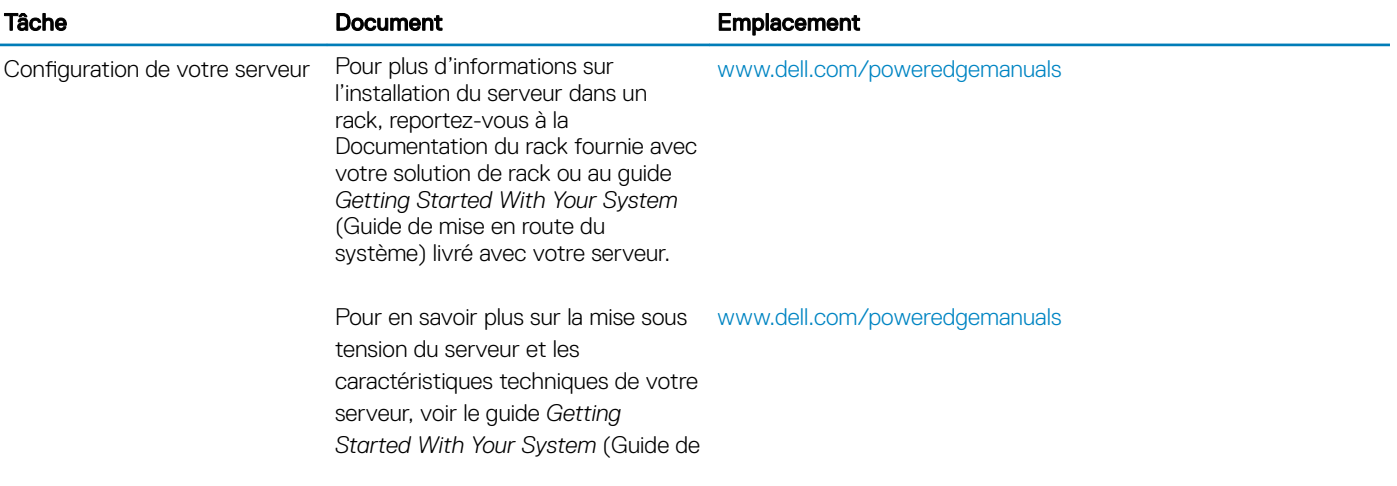

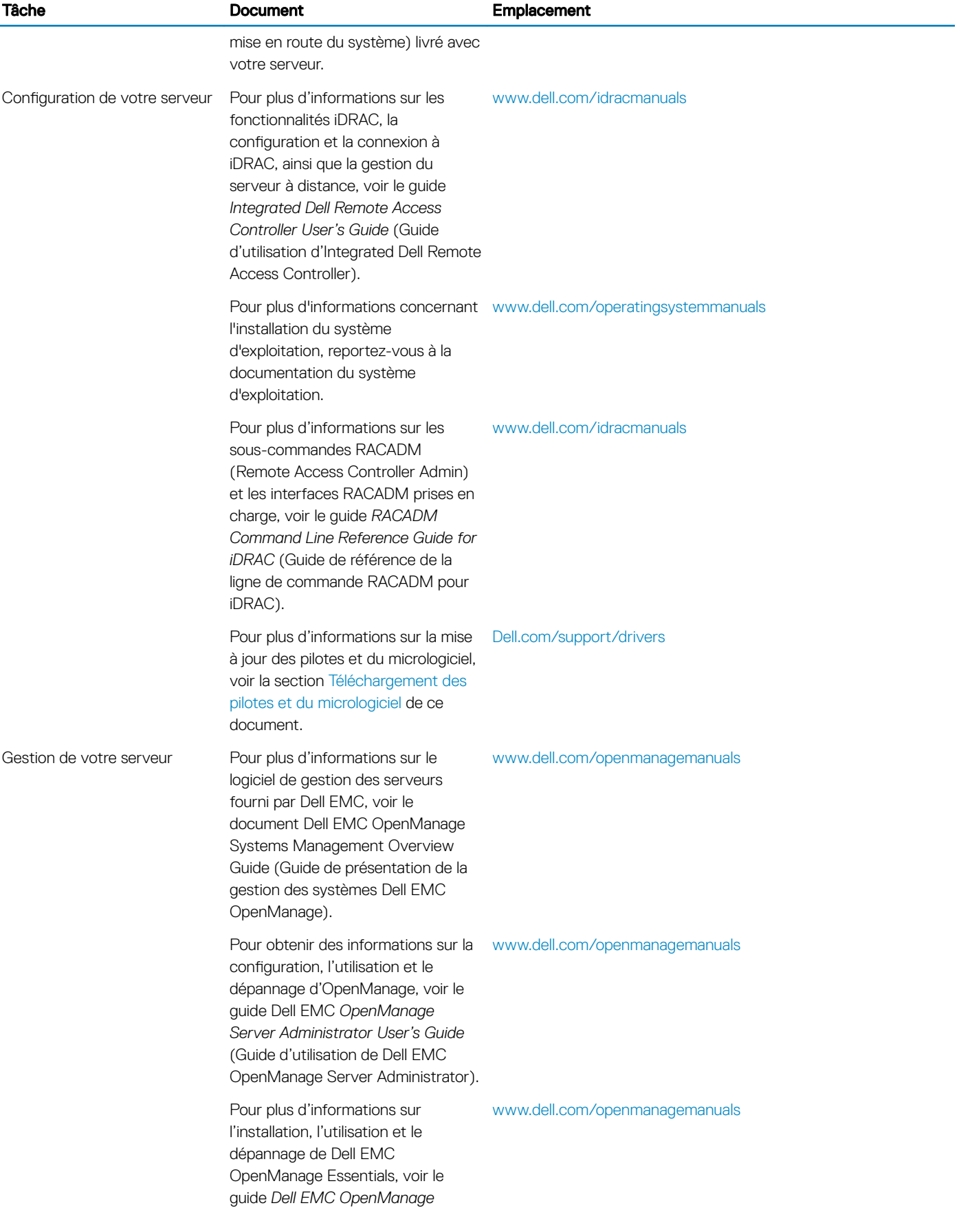

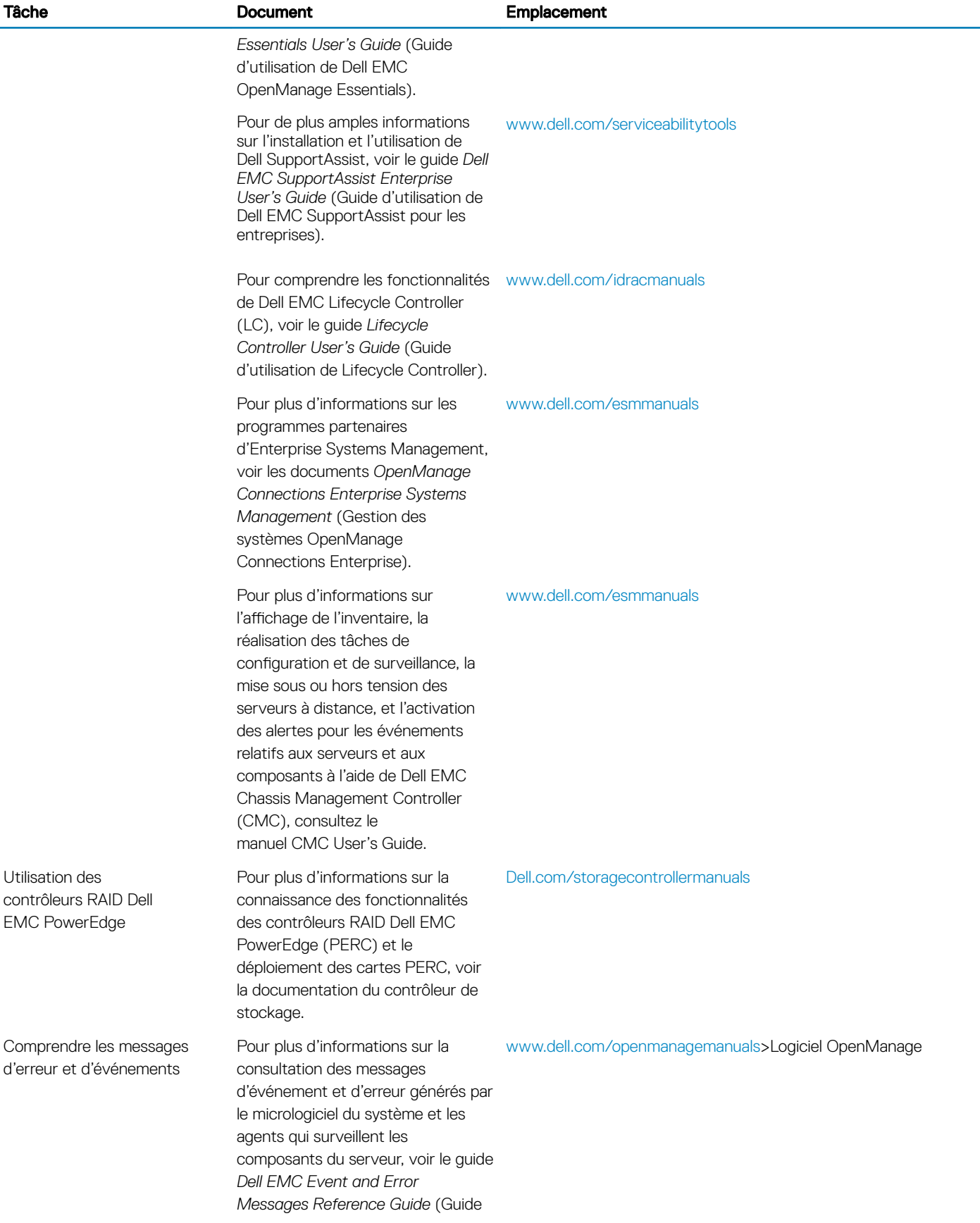

<span id="page-24-0"></span>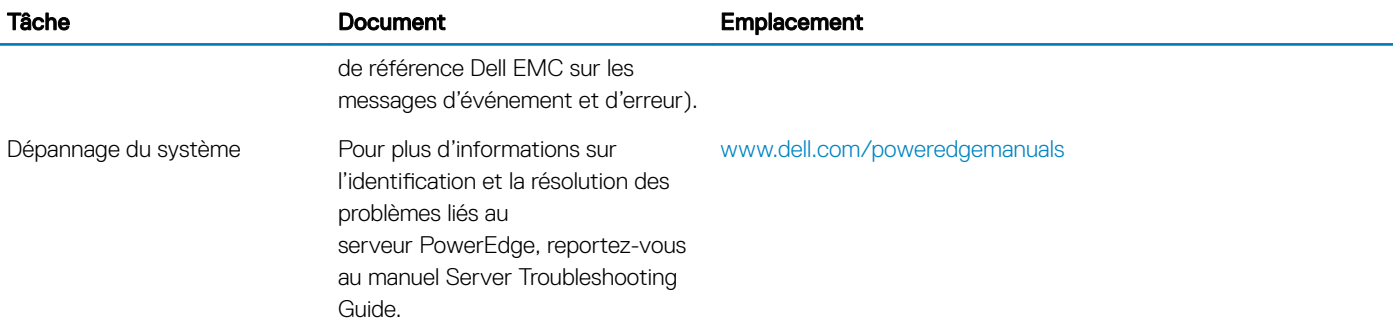

### Télécharger les pilotes et le micrologiciel

Il est recommandé de télécharger et d'installer la dernière version du BIOS, des pilotes et du micrologiciel de gestion des systèmes sur votre système.

Assurez-vous d'effacer la mémoire cache du navigateur Web avant de télécharger les pilotes et le micrologiciel.

- 1 Accédez à [Dell.com/support/drivers.](https://www.dell.com/support/home/products/?app=drivers)
- 2 Dans la section Drivers & Downloads (Pilotes et téléchargements), saisissez le numéro de service de votre système dans le champ Enter a Dell Service Tag, Dell EMC Product ID, or Model (Saisissez un numéro de service Dell, un identifiant de produit Dell, ou un Modèle), puis cliquez sur **Submit** (Envoyer).

 $\odot$ REMARQUE : Si vous ne disposez pas du numéro de service, cliquez sur Detect PC (Détecter un ordinateur) pour permettre au système de détecter automatiquement votre numéro de service.

3 Cliquez sur **Pilotes et téléchargements**.

La liste des téléchargements applicables s'affiche.

4 Téléchargez les pilotes ou le micrologiciel sur une clé USB, un CD ou un DVD.

# Contacter Dell EMC

<span id="page-25-0"></span>Dell EMC fournit plusieurs options de support et de service en ligne et téléphoniques. La disponibilité varie en fonction du pays, de la région et du produit, et certains services peuvent ne pas être disponibles dans votre région. Dell fournit plusieurs options de support et de service en ligne et téléphoniques. La disponibilité varie en fonction du pays et du produit, et certains services peuvent ne pas être disponibles dans votre région.

Pour contacter Dell EMC pour des questions commerciales, de support technique ou de service à la clientèle, consultez le site [www.dell.com/contactdell.](https://www.dell.com/contactdell)

Si vous ne disposez pas d'une connexion Internet, vous pouvez utiliser les coordonnées figurant sur votre preuve d'achat, votre bordereau de marchandises, votre facture ou encore dans le catalogue de produits.